# **Eclipse で C プログラムの作り方**

OD 教室の Eclipse には C/C++ Development Tools が組み込まれています。 C/C++コンパイラとして、MinGW コンパイラを使用します。 Eclipse を使って、C プログラムのコンパイルおよび実行を行う手順を説明します。

1 C プロジェクト

- 1.1 新規プロジェクトの作成
- 1.2 プログラムの作成
- 1.3 プログラムの実行

# **C プロジェクト**

## **1.1 新規プロジェクトの作成**

Eclipseを起動し、メニューバーの[ファイル]⇒[新規]⇒[その他]とクリックします。

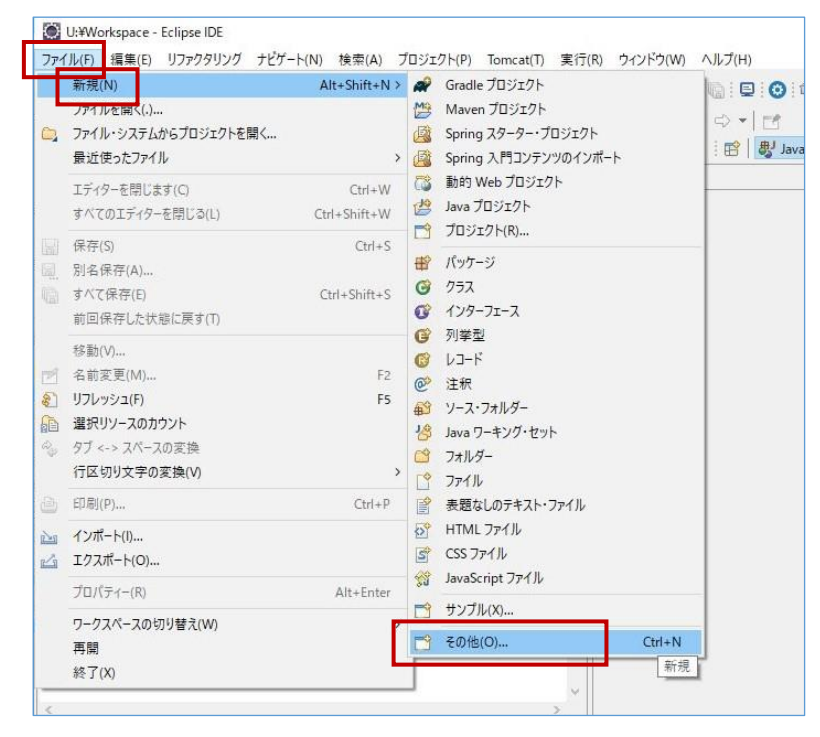

[C/C++]⇒[Cプロジェクト]を選択し、[次へ]をクリックします。

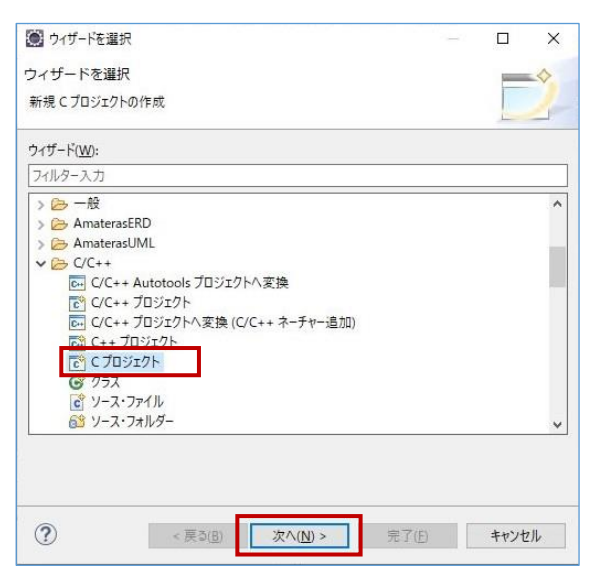

③ 以下のパラメータを入力/選択し、[完了]をクリックします。

- **プロジェクト名 : 作成するCプロジェクトのプロジェクト名。(任意の名前)**
- **プロジェクト・タイプ** : [Hello World ANSI Cプロジェクト]を選択
- **ツールチェーン** : [MinGW GCC]を選択

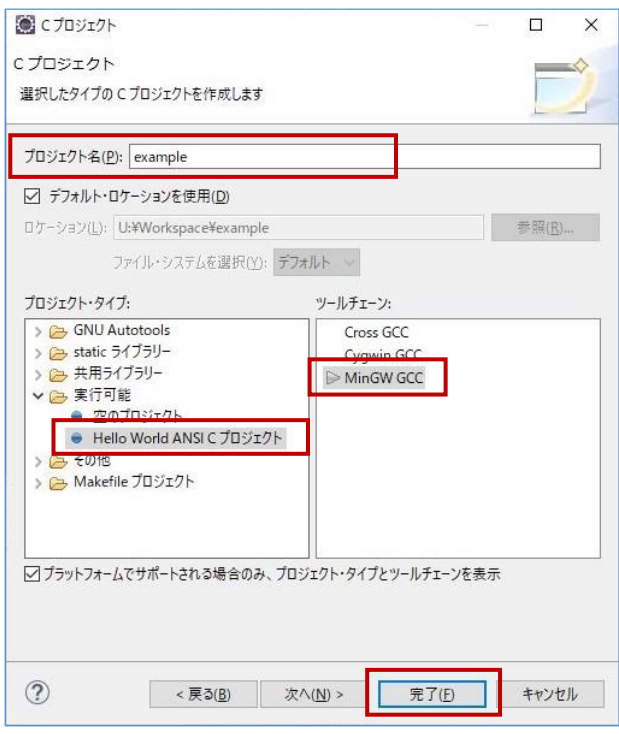

④ プロジェクトが作成され、プログラムを作成できるようになります。

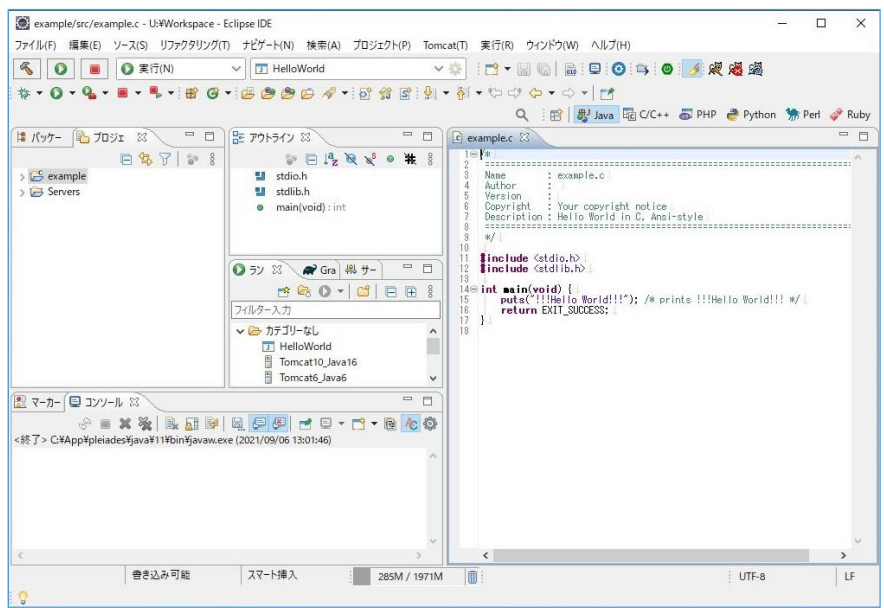

### **1.2 プログラムの作成**

エディタ部分にプログラムのコードを記述します。

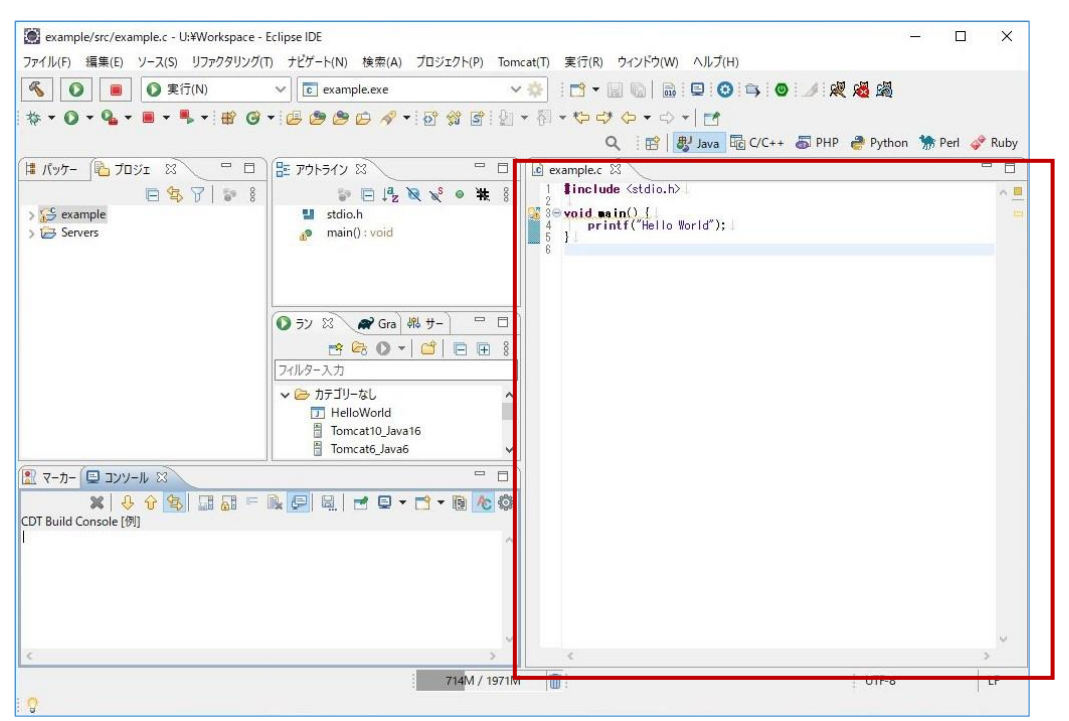

プログラムのコード完成後、メニューバーの[ファイル]⇒[すべて保存]で、保存します。

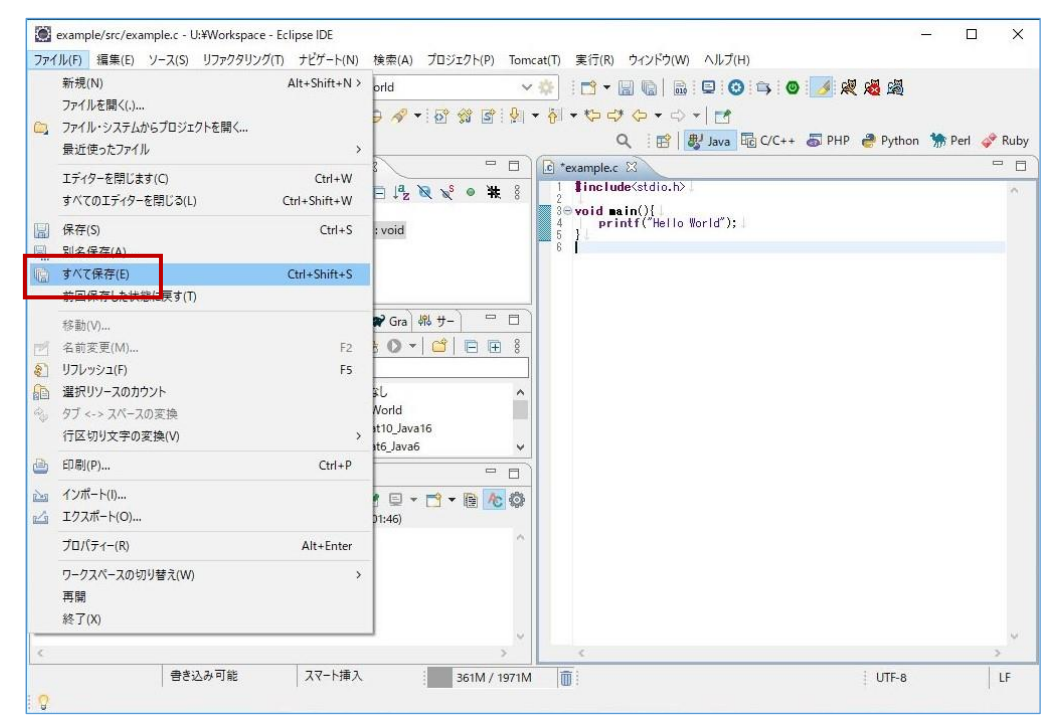

メニューバーの[プロジェクト]⇒[すべてビルド]をクリックして、ビルドを開始します。

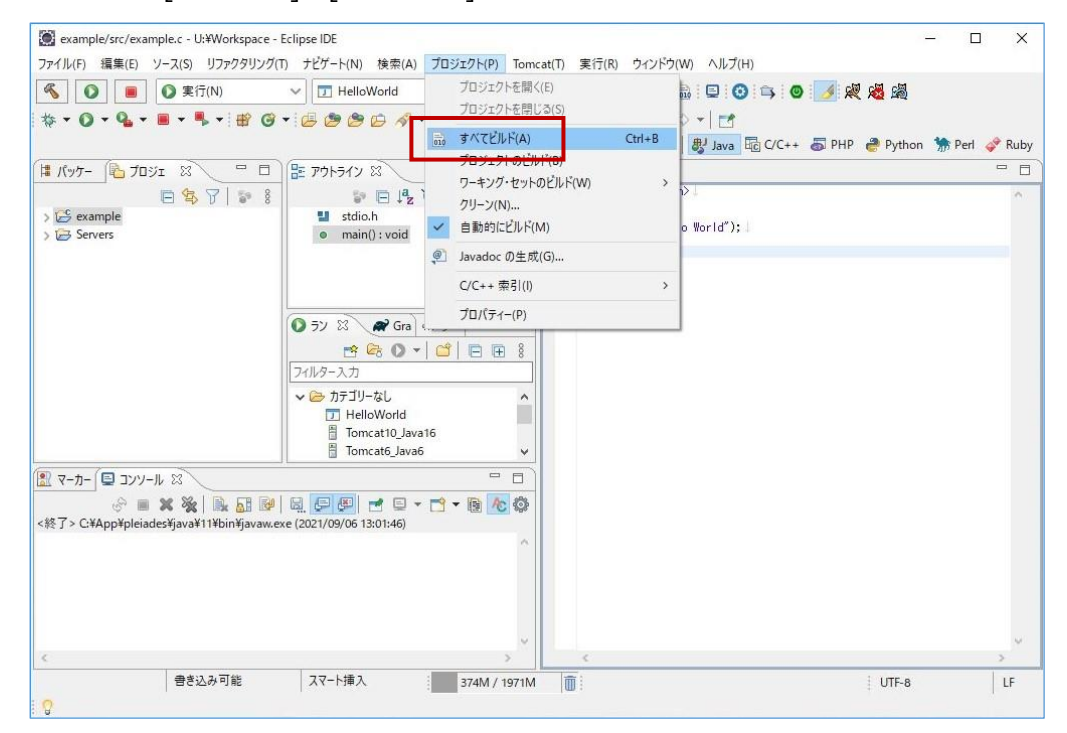

ビルドに成功すると、[バイナリー]配下に \*.exe ファイルが生成されます。

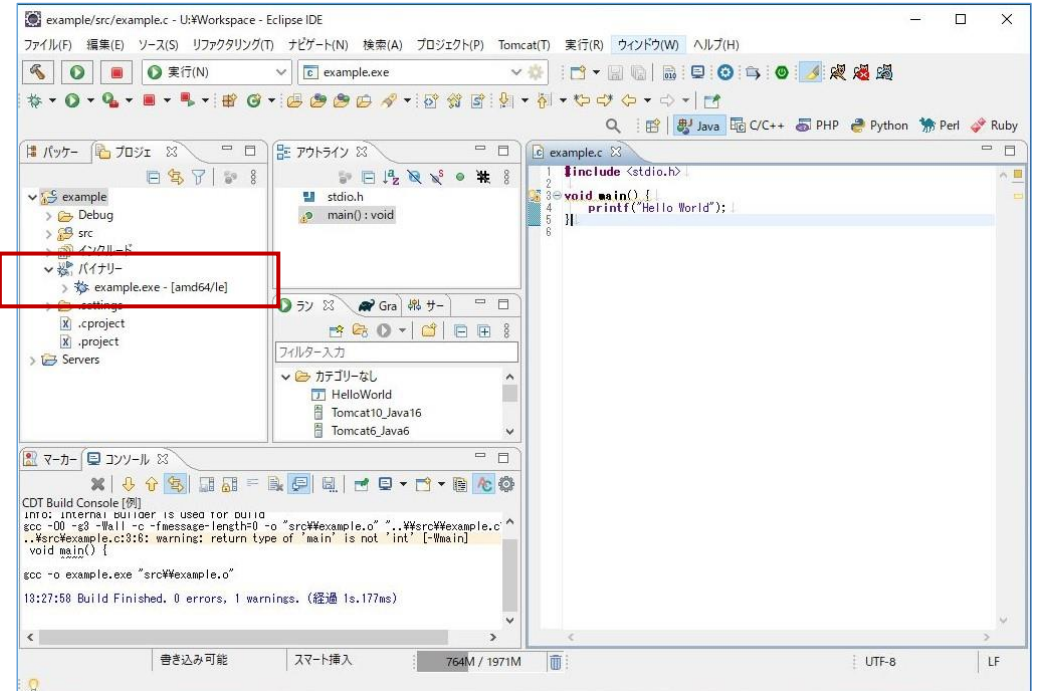

### **1.3 プログラムの実行**

① メニューバーより[実行]⇒[実行]⇒[ローカルC/C++アプリケーション]とクリックします。

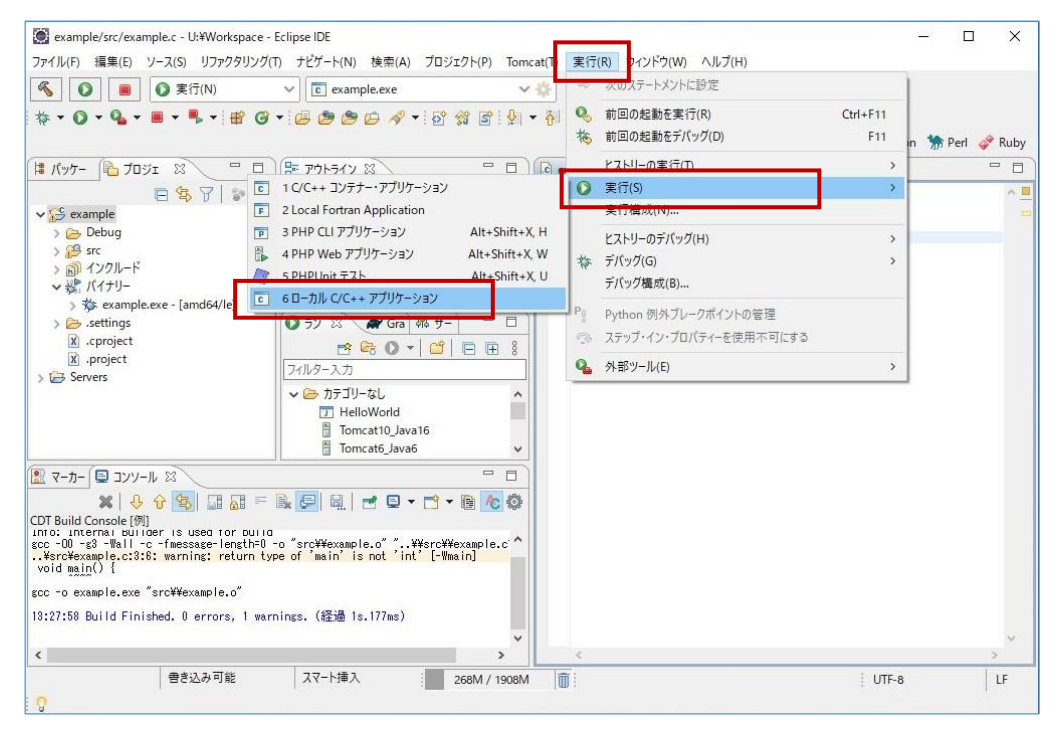

② "printf()"等で標準出力するプログラムの場合は、コンソール部分に表示されることを確認します。

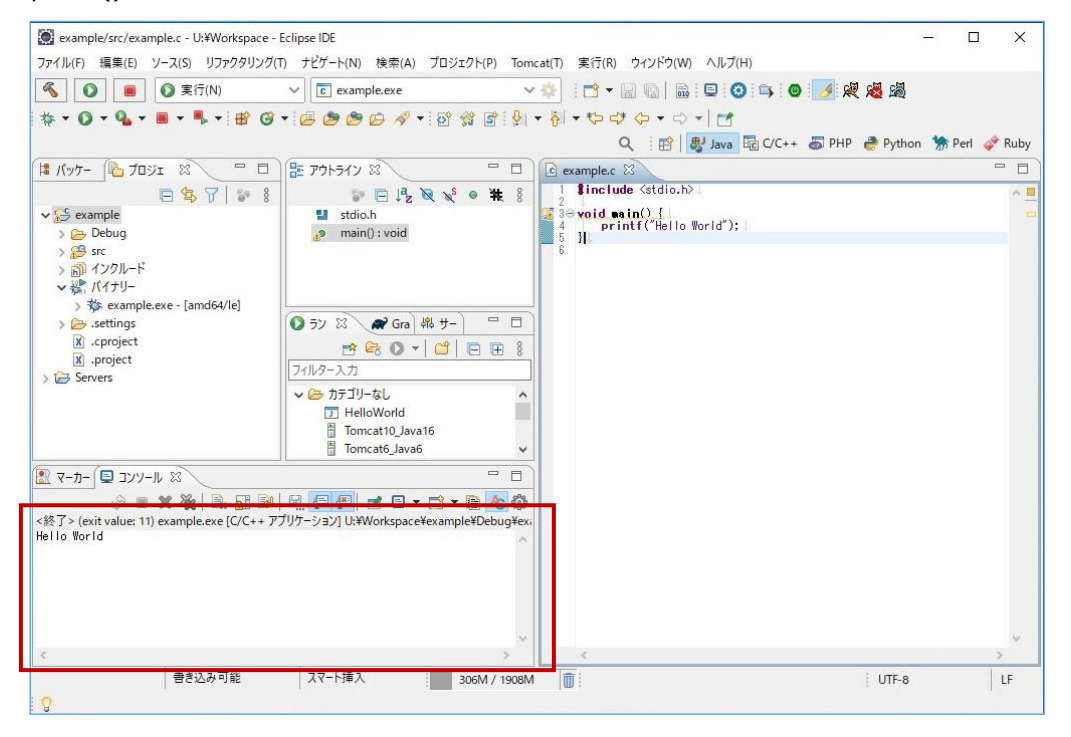